## 附錄十

## 九十九學年度大學甄選入學招生網路登記就讀志願序作業流程

大學甄選入學招生系統是在全球資訊網(WWW)上操作的系統。錄取生可以使用瀏覽器(如 MSIE, Netscape 等)進行網路登記就讀志願序及各項網路查詢服務。因此,利用網路登記就 讀志願序僅需要一台可上網電腦(已安裝 Adobe Reader)與瀏覽器即可。

### 一、重要事項說明

- 1.登記期間:**99** 年 **5** 月 **2** 日上午 **9** 時起至 **99** 年 **5** 月 **4** 日下午 **9** 時止,為避免網路塞車, 請儘早上網登記,逾期概不受理。
- 2.登記方式:一律採用網路登記就讀志願序。
- 3.錄取生無論經由「學校推薦」或「個人申請」入學方式錄取單一校系或多個校系,均 應於登記期間內完成網路就讀志願序登記,否則視同放棄錄取資格,不予分發。

(註:僅錄取一校系之錄取生仍須完成網路就讀志願序登記。)

4.錄取生(含正、備取生)應依其錄取校系及就讀意願辦理網路登記,由甄選委員會進 行統一分發,每一錄取生至多以分發一校系為限。凡未依規定期間及方式登記就讀志 願序者,一律視同放棄錄取資格,不予分發。

# (註:錄取生若同時經國立臺北藝術大學音樂學系及美術學系錄取並完成報到者,不 得再參加網路就讀志願序登記,接受統一分發。)

- 5.錄取生登記就讀志願序時,須憑甄選委員會 **99** 年 **4** 月 **15** 日寄發之網路登記就讀志願 序通行碼登入系統,每份通行碼僅供本人使用,請妥善保存切勿遺失。
	- (網路就讀志願序通行碼補發申請表格請逕至甄選委員會網址 http://www.caac.ccu.edu.tw/ 進入「下載專區」下載)
- 6.網路就讀志願序登記系統僅允許上網登記一次,一經確認送出後,一律不得以任何理 由要求修改,請務必審慎考量後再行送出資料。

7.考生姓名如有造字部分,須先安裝造字檔後,電腦畫面才能正確顯示。

- 8.網路登記就讀志願序所輸入之身分證號碼(或居留證號碼)及學科能力測驗准考證號 碼,必須與報名九十九學年度學科能力測驗的號碼相同。
- 9. 完成網路登記就讀志願序發記。然而是說「第一章 第一》, 考生 應自行存檔或列印,嗣後考生對就讀志願序登記相關事項提出疑義申請時,應提示「就 讀志願表」,未提示者一律不予受理。
- 10.網路登記系統於登記期間內為 24 小時開放,若遇任何問題請於登記期間每日上午 9 時至下午 9 時電洽甄選委員會:(05)2721799。

### 二、網路登記就讀志願序路徑

請至甄選委員會網址http://www.caac.ccu.edu.tw/進入「網路登記志願」後,選擇「就讀志 願序登記」選項即可開始進行登記。

# 三、網路登記就讀志願序作業流程

1.進入系統後,螢幕出現如下:

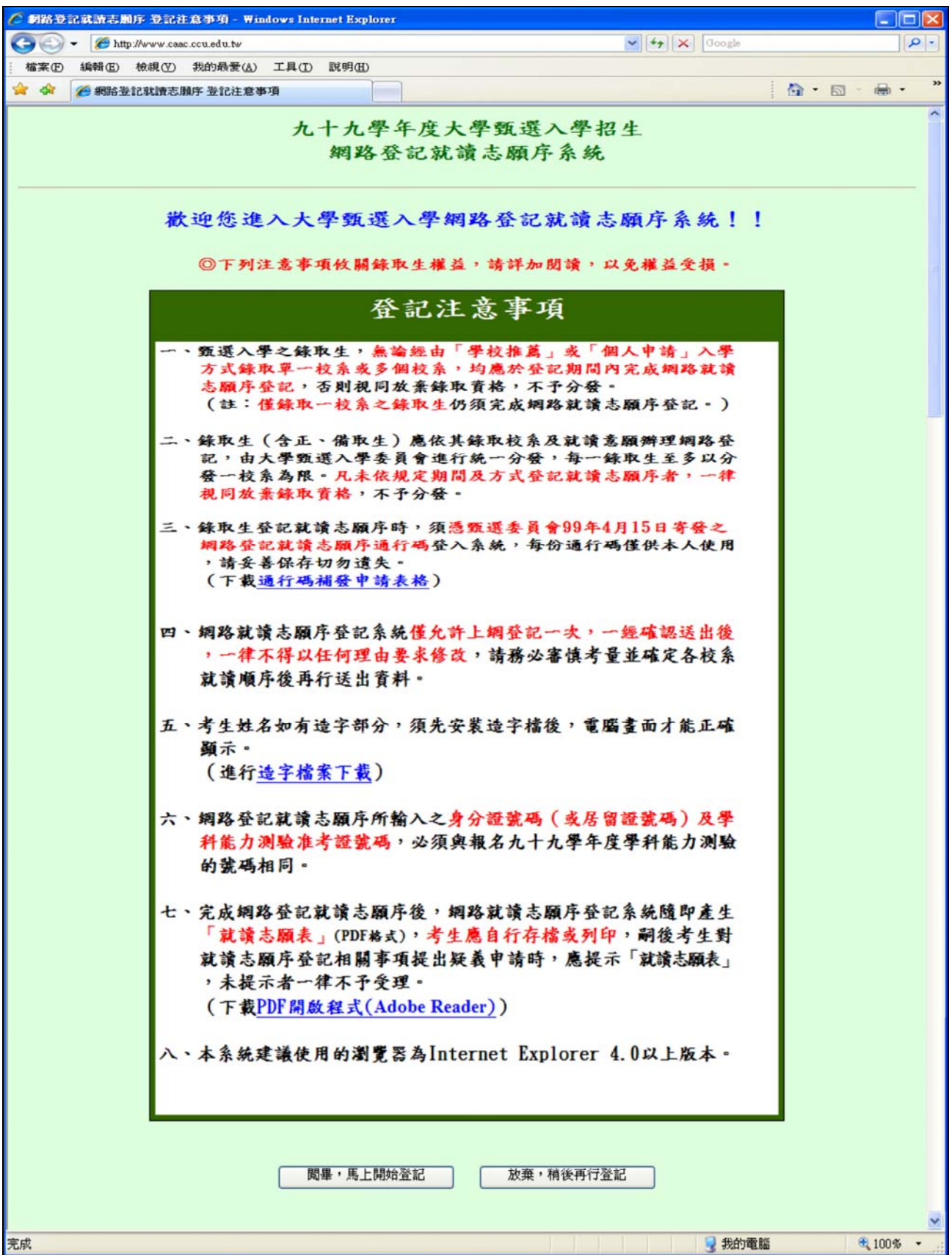

2.「網路登記就讀志願序同意書」請仔細閱讀及確認。

學科能力測驗准考證號碼及身分證號碼(或居留證號碼)請輸入與報名九十九學年度學科能 力測驗相同之號碼。

通行碼請輸入甄選委員會於 99 年 4 月 15 日寄發之網路登記就讀志願序通行碼。

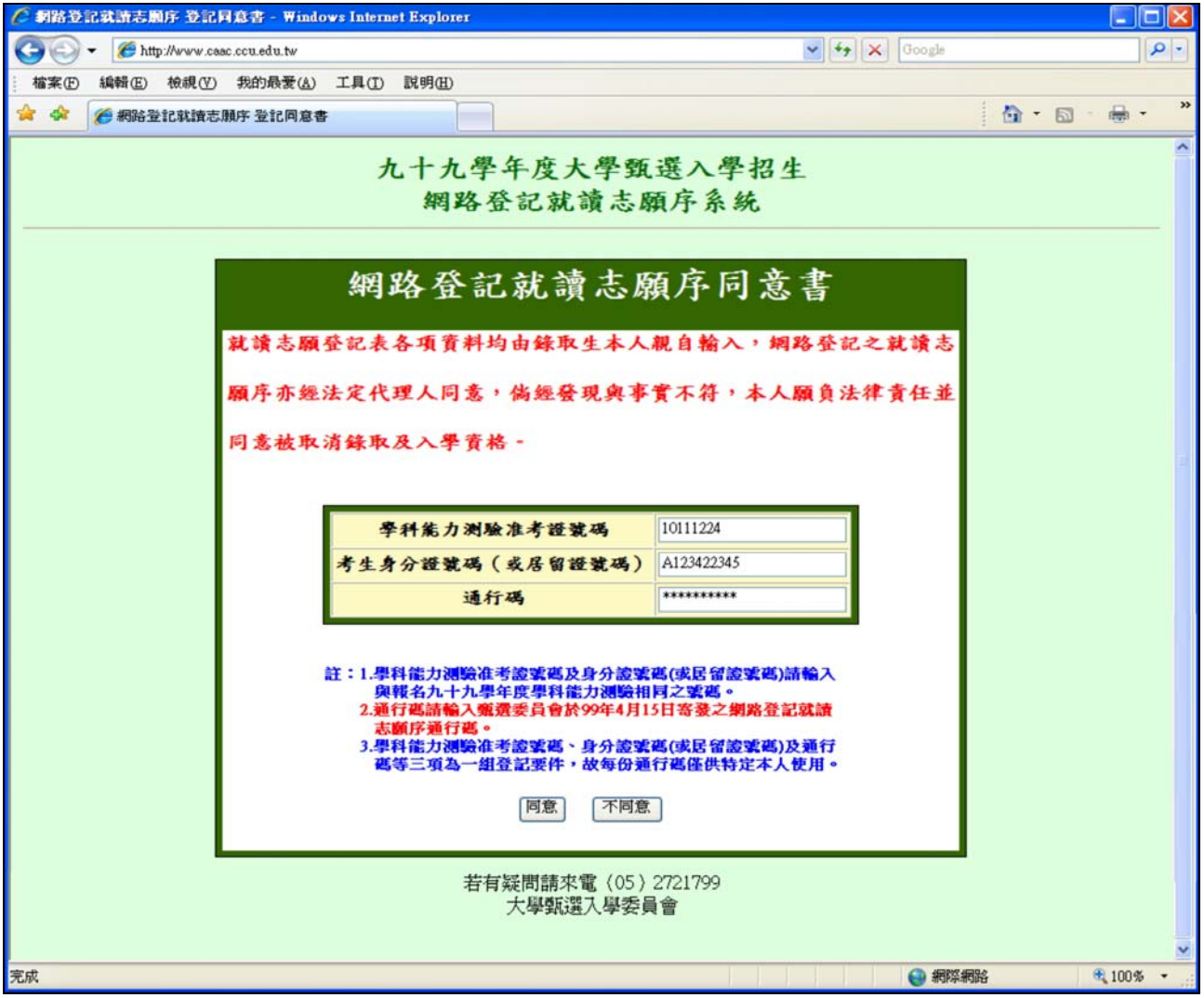

3.請檢查學科能力測驗准考證號碼、身分證號碼(或居留證號碼)及姓名是否有誤,確認無誤後 請於「就讀順序」欄以阿拉伯數字表示就讀優先順序,放棄就讀之校系請選擇「0(放棄)」 選項。

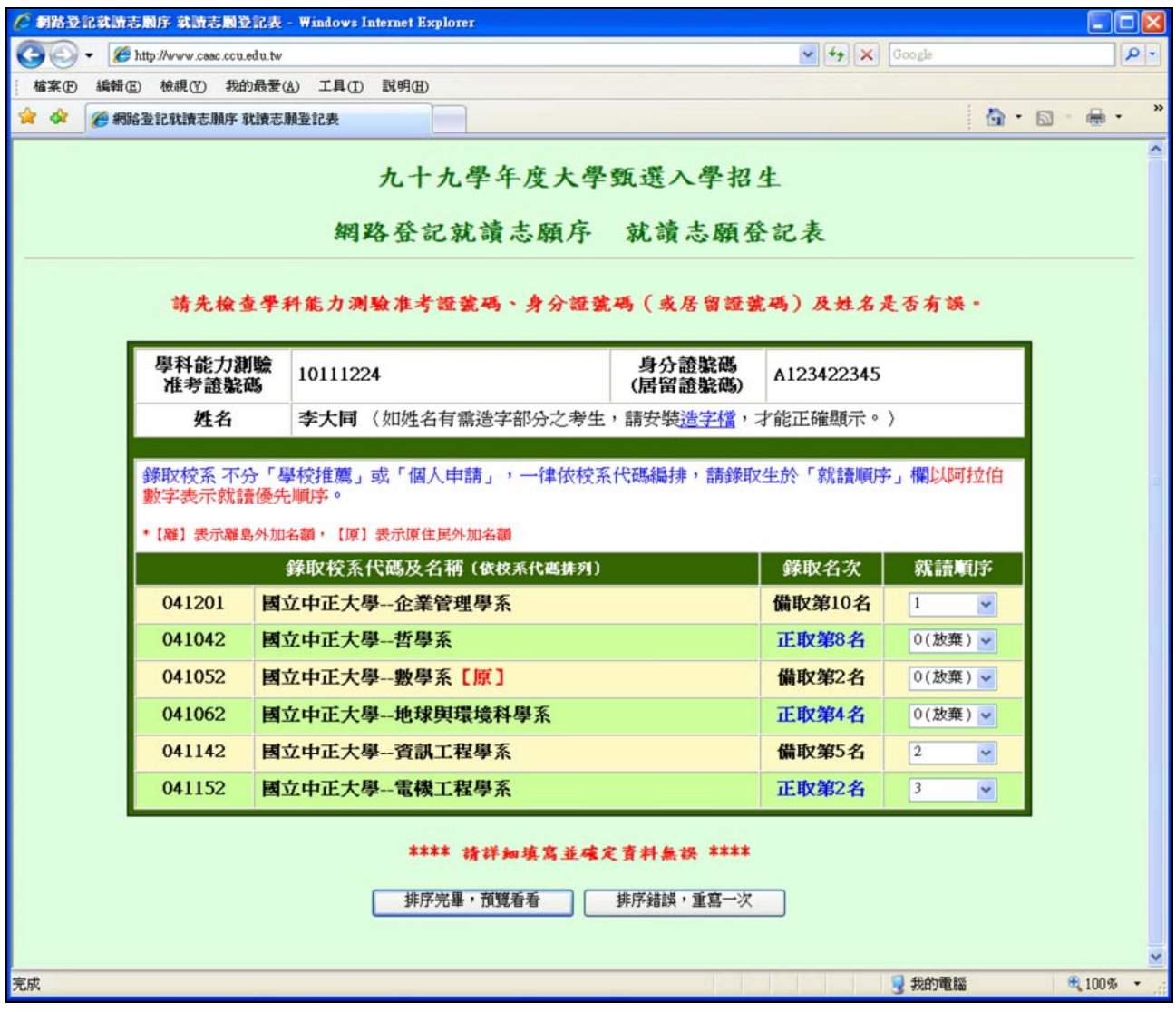

4.請詳細檢查考生登記資料是否正確(各校系就讀順序務請審慎核對),若資料錯誤可回上頁 進行修改,若資料正確且不再進行修改者,請按「確定」鍵,送出資料。

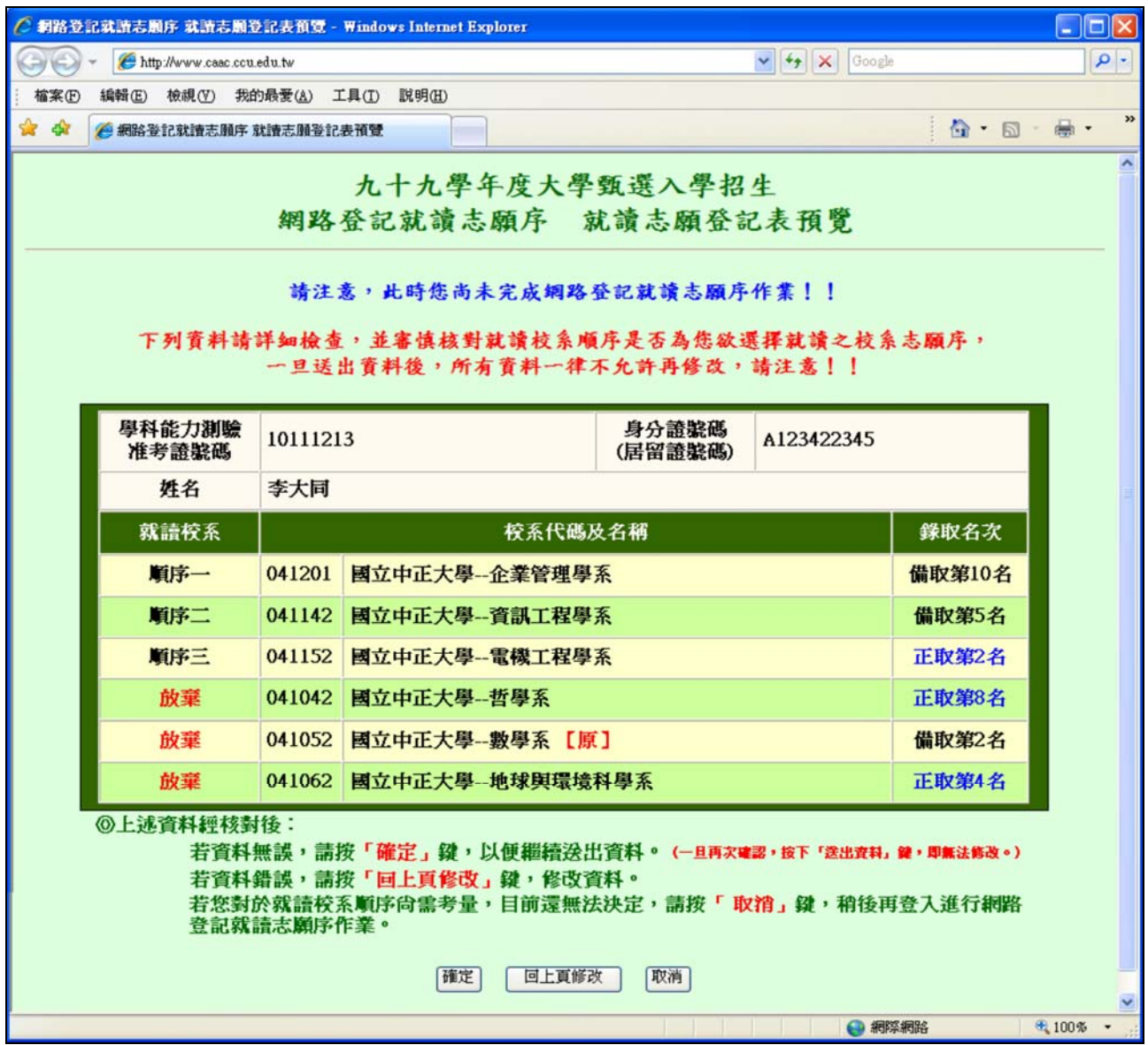

按下「確定」鍵後,會出現再次確認之訊息,一旦按下「送出資料」鍵後即送出資料,不得 再行更改,請務必審慎考量並確定各校系就讀順序後再行送出資料!

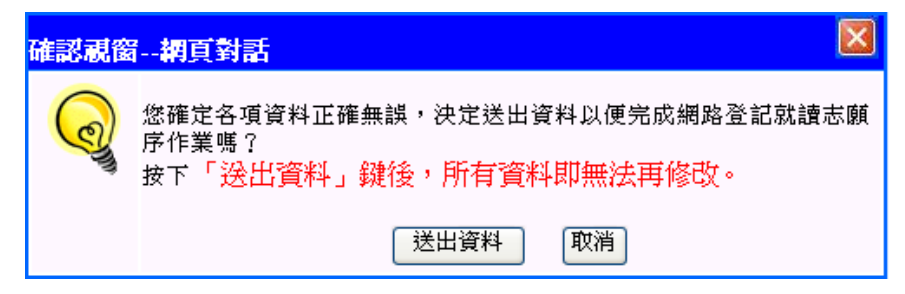

5.完成網路就讀志願序登記。

【請您務必選擇「列印就讀志願表」或「儲存就讀志願表」按鍵,將「就讀志願表」列印 或儲存,以備日後對就讀志願序登記相關事項有疑義時,提出申請之用。】

系統會再次顯示您登記完成的資料,供您檢閱!

您亦可至甄選委員會網址http://www.caac.ccu.edu.tw/進入「網路登記志願」後,選擇「登記 狀態查詢」功能,查詢您的登記資料!

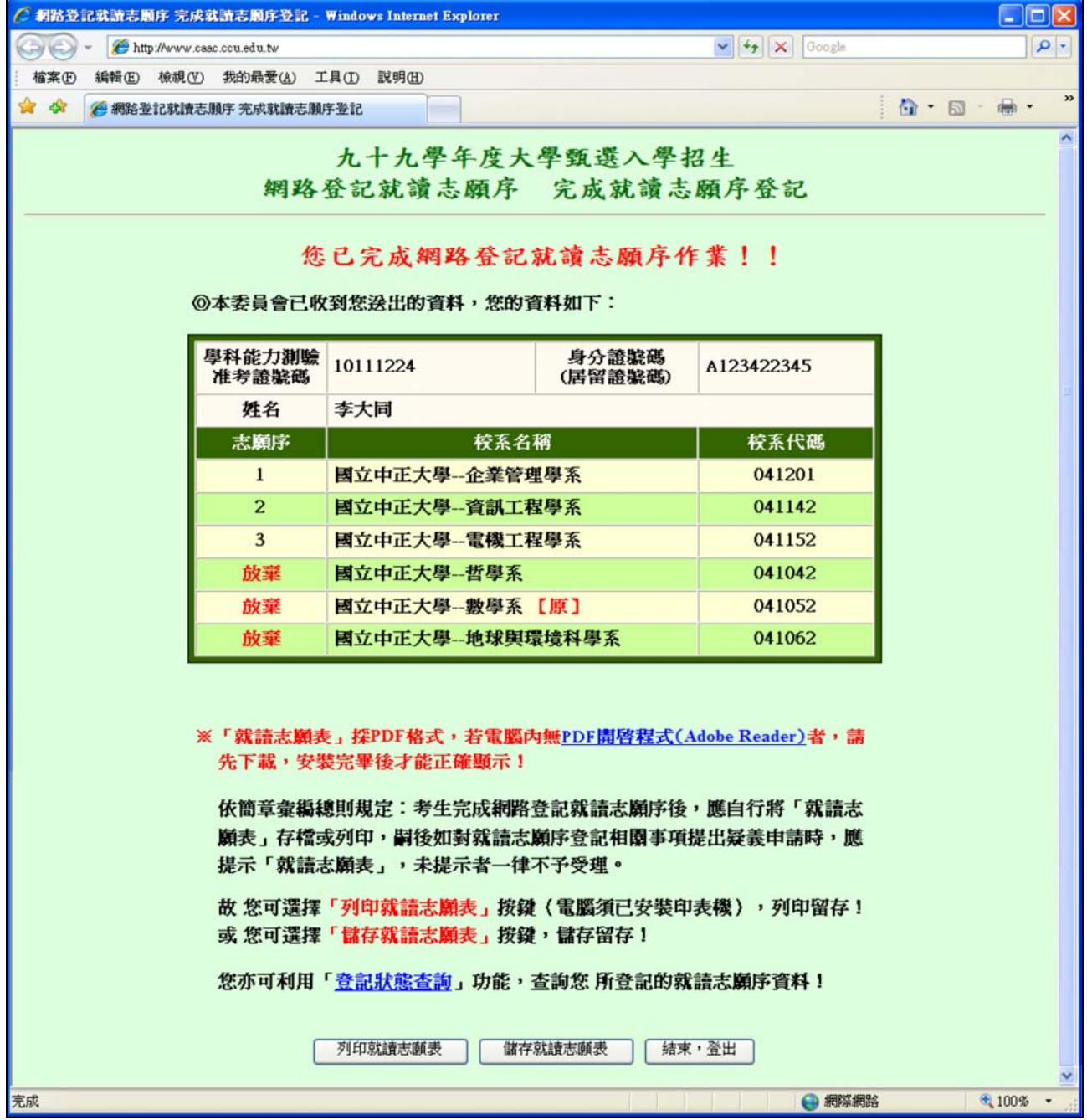

6.儲存或列印「就讀志願表」,留存備用。

「就讀志願表」採 PDF 格式,電腦須安裝 Adobe Reader,才能正確顯示。

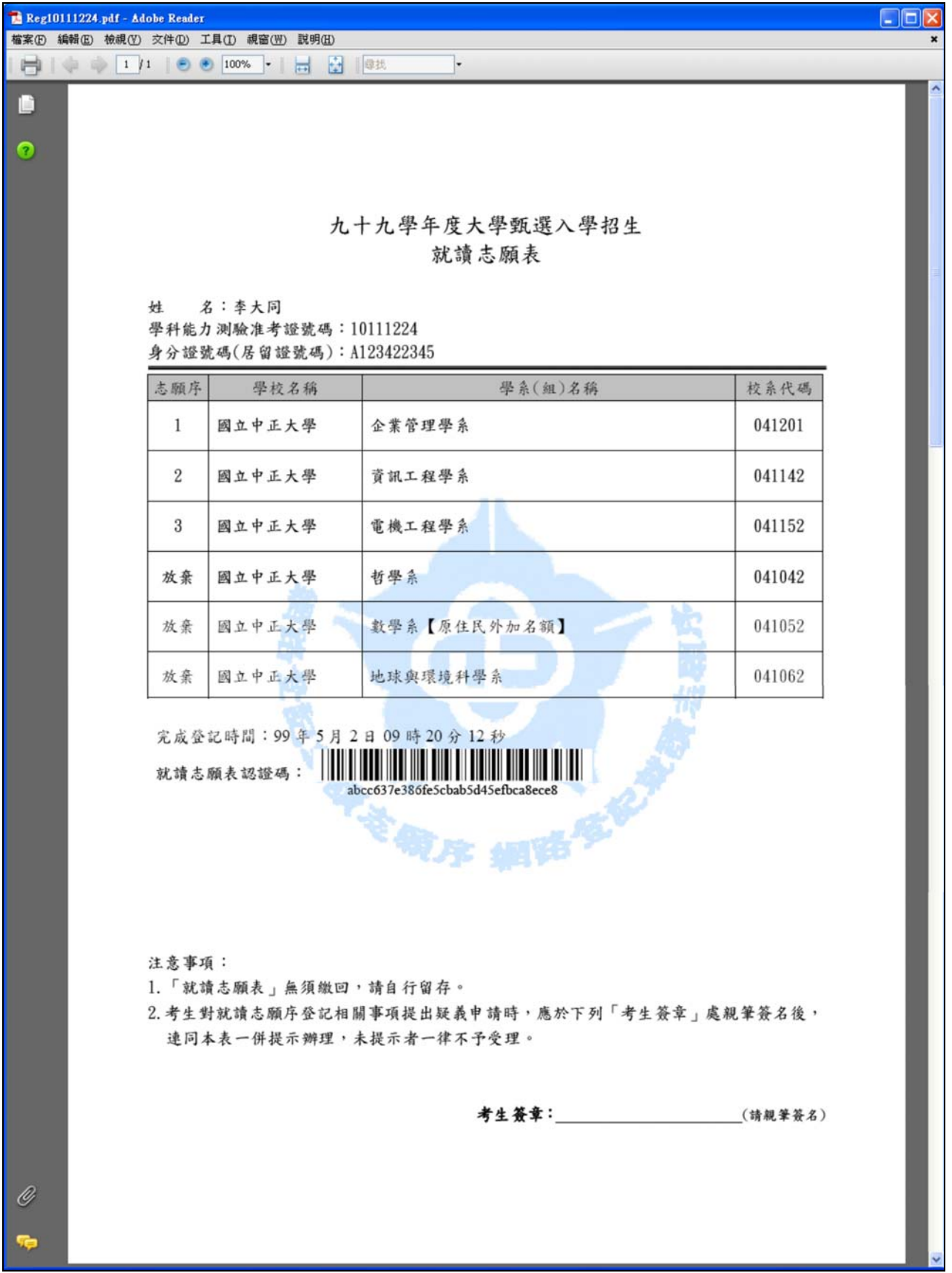